## **ACCÉS A LA MATRÍCULA EN LÍNIA A TRAVÉS D'USUARI I CONTRASENYA PER ACCEDIR A WEB FAMÍLIES**

Una vegada el centre educatiu on hi ha matriculat l'alumne hagi habilitat la matrícula en línia, avisarà a les persones que han de realitzar la matrícula en línia a través dels mitjans que consideri oportuns. Per poder realitzar la matrícula en línia, s'haurà de disposar d'un usuari i contrasenya.

En cas de no haver tengut mai un usuari i una contrasenya s'ha de contactar amb el centre educatiu perquè faci l'alta d'usuari i una vegada el centre feta l'alta, per aconseguir una contrasenya s'han de seguir les següents [instruccions.](http://80.28.7.251/wp-content/uploads/2020/04/Instruccions-usuaris-fam%C3%ADlies-versi%C3%B3-27042020-1.pdf) En cas de pèrdua o oblid de la contrasenya, també s'han de seguir les instruccions de l'anterior enllaç.

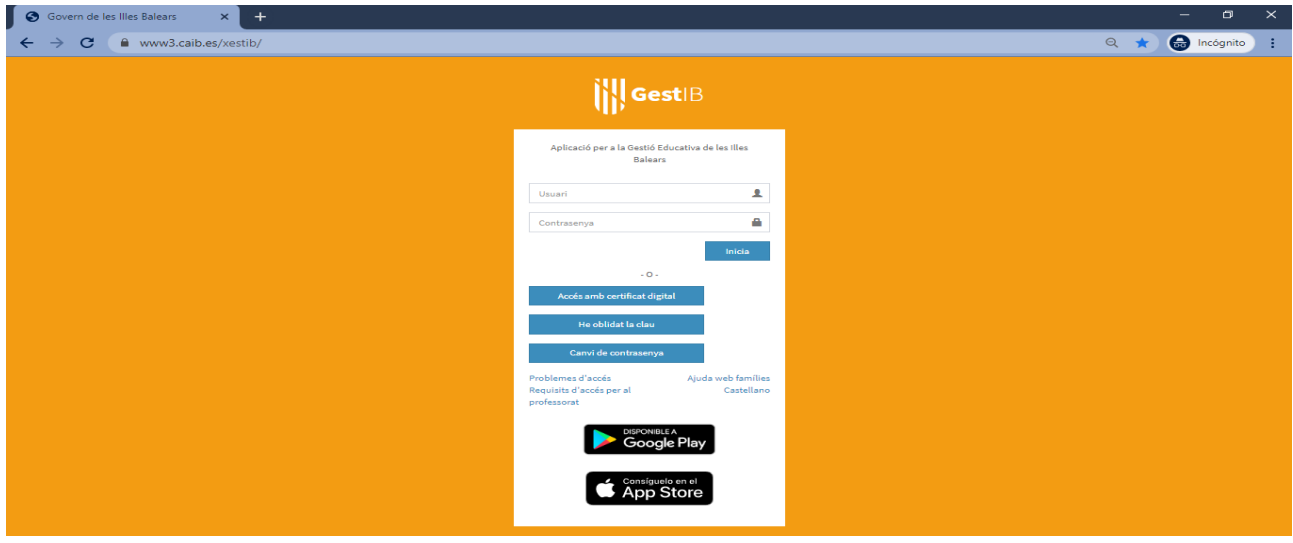

Una vegada dins la web, s'ha de seleccionar l'opció de menú **Matrícula en línia** situat a la part esquerra de

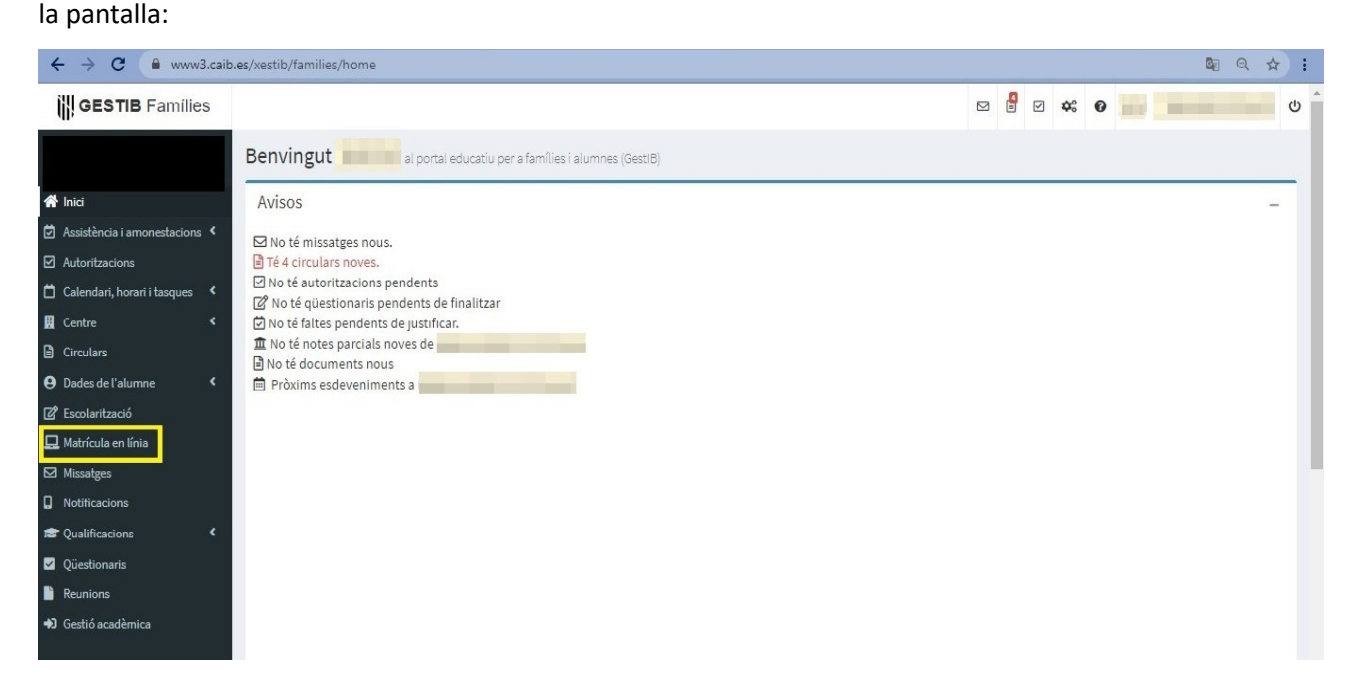

En la pantalla de selecció de les matèries apareix la següent informació:

- els dies en que es podrà realitzar aquest tràmit.
- les possibles indicacions o aclariments per part del centre educatiu.
- les diferents matèries per seleccionar de les que es vol matricular.
- Un camp per escriure observacions.
- Un camp per adjuntar documents (només si el centre l'ha habilitat).

Una vegada seleccionades les matèries de les que es vol matricular a l'alumne, per finalitzar el procés s'ha de prémer el botó **Desa**.

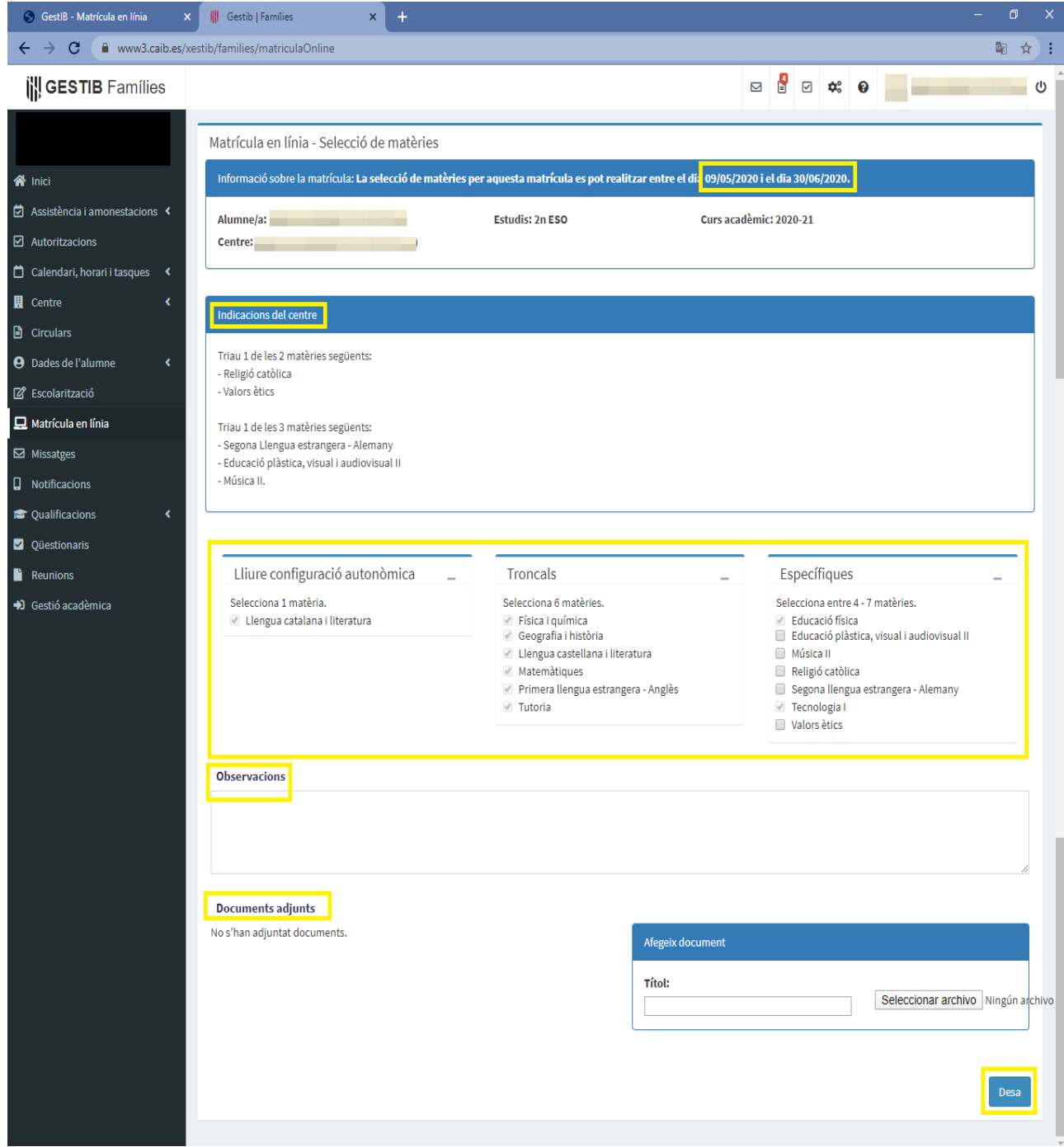